Подключите Mstar джиг к разъему Р4001

Запустите ISP\_Tool.exe

FTDIDriver.zip ISP\_Tool.exe Igterm[1].3.0.0.exe.zip Etftpd\_32p-functus.zip

## Кликнуть «Read» и 3) выбрать файл прошивки.(bin файл)

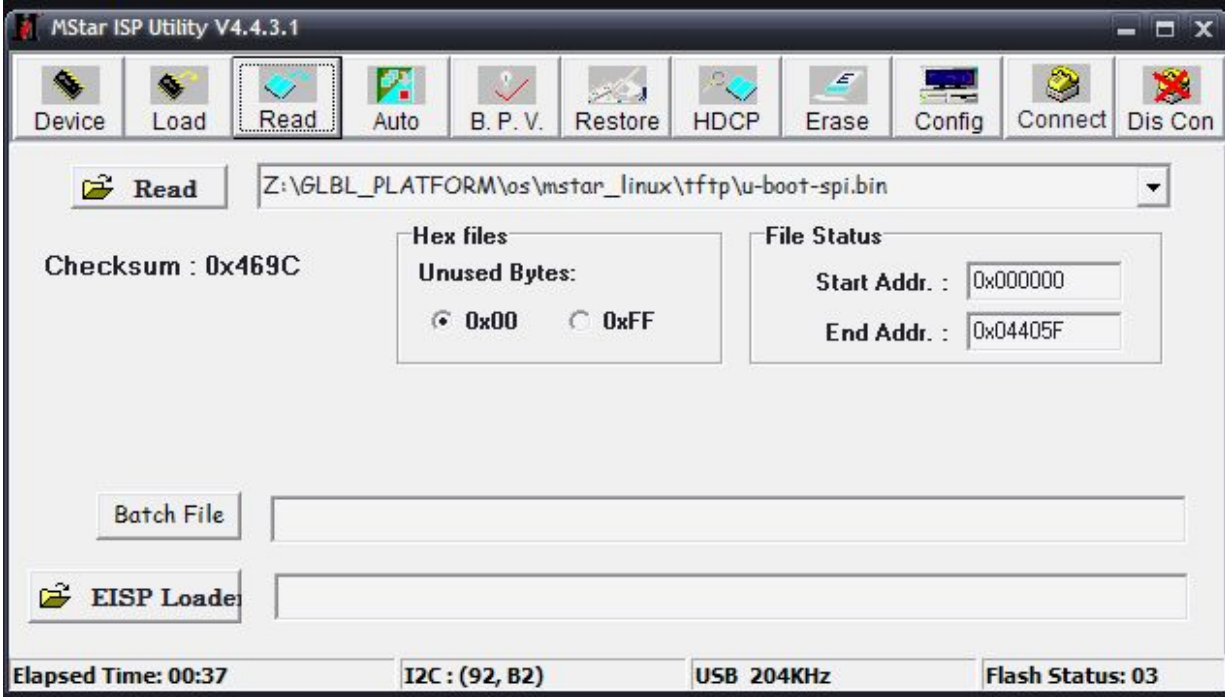

#### Нажмите на кнопку «Auto» затем кнопку «Run»

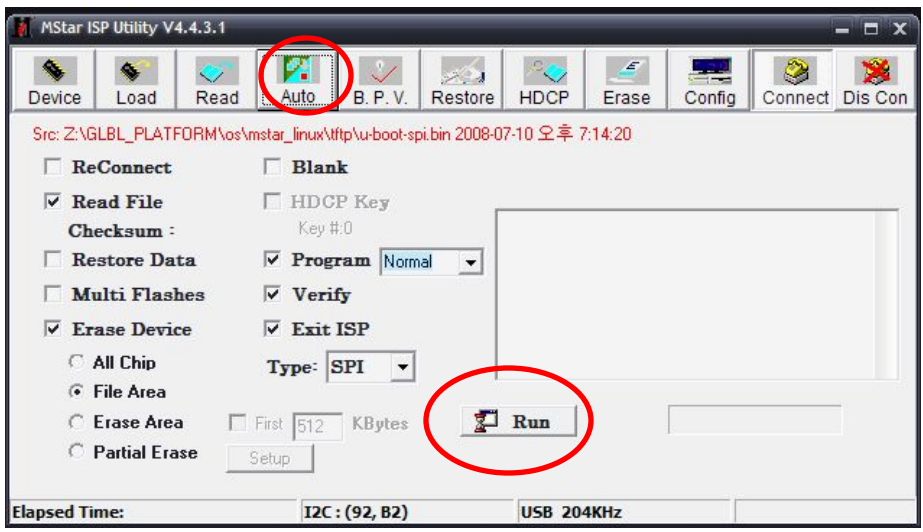

### Дождитесь завершения загрузки

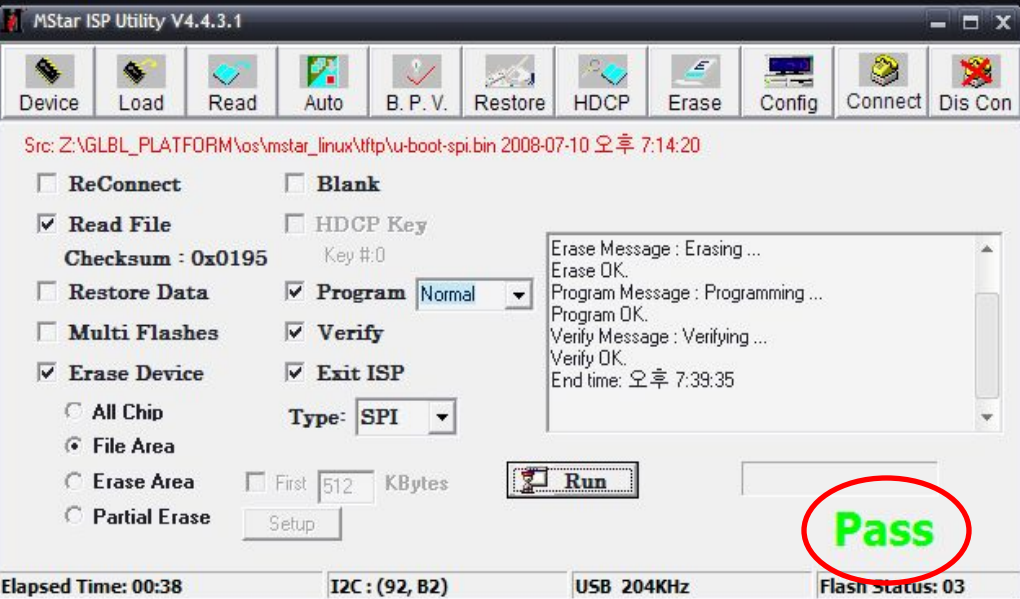

### Запустите Igterm.exe

keycode.bsc **劃** keycode.exe E keycode.txt 周lgdtv **周**lgdtv.org ligterm.exe TugtermL| |--+-6-T **O**macro.hlp **O**macroj.hlp

В меню Setup -> Serial port настройте параметры serial port

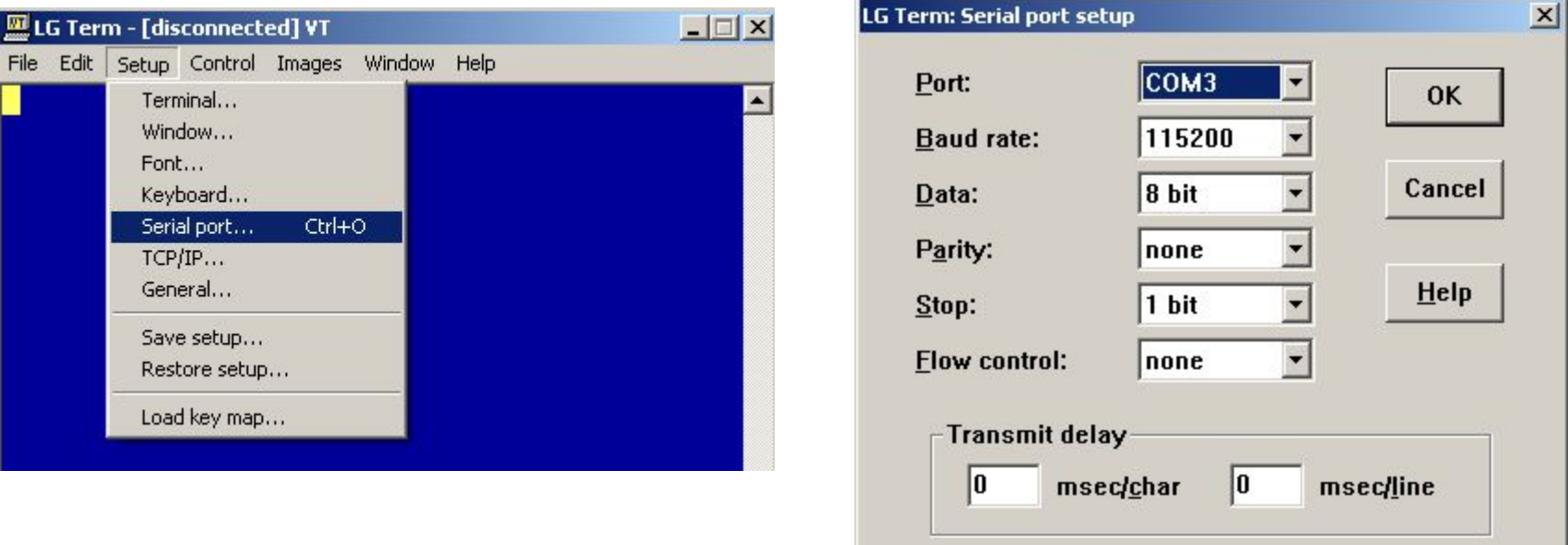

#### Подключите TV или к serial port на компьютере или к FTDI джигу

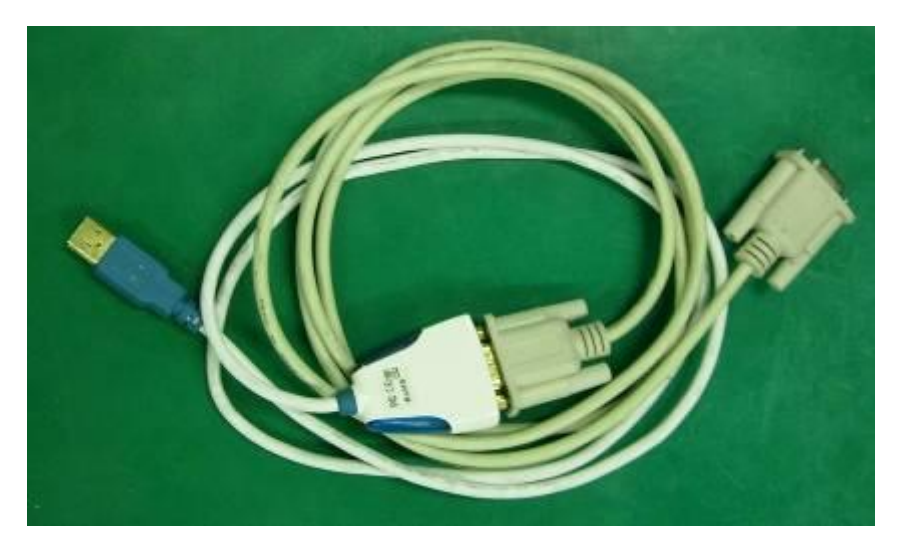

Нажмите клавишу "Enter" или "~" на клавиатуре компьютера, включите питание TV, удерживайте нажатой клавишу до появления надписи #

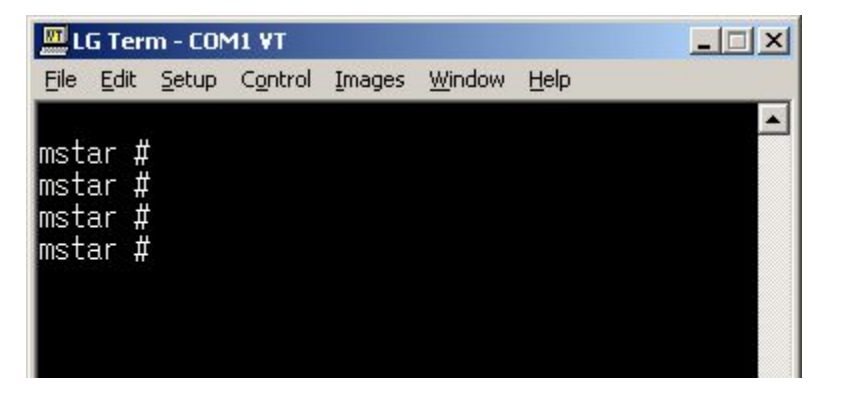

В запущенной командной строке напишите следующие команды

```
3. <command> bbm init
11 \; 1111 # bbm init
4. < command> bbm save
......M1 #
M1 # bbn save
5. <command> nand scrub \rightarrow y
M1 # nand scrub
NAND scrub: device 0 whole chip
Warning: scrub option will erase all factory set bad blocks!
         There is no reliable way to recover them.
         Use this command only for testing purposes if you
         are sure of what you are doing!
Really scrub this NAND flash? <u/N>
Erasing at 0x7fe0000 -- 100% complete.
ŪΚ
M1 #
```
# Соединяем ПК и TV по LAN

Запускаем программу Tftp и выбираем IP адрес 10. 204. 172.63

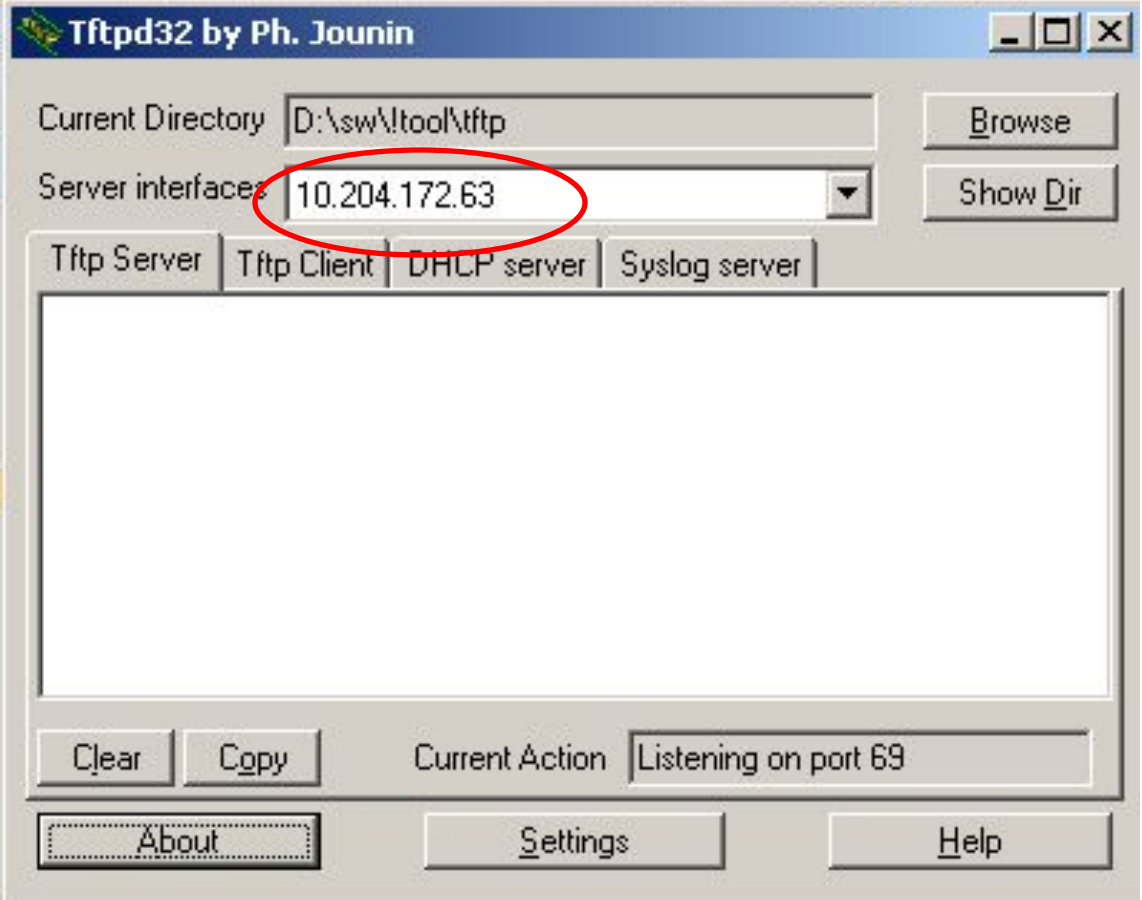

#### В программе Lgterm прописываем swu и пишем полное название файла

После завершения установки вводим reset

6. < command> swu LMI xxxxxxxxxxxx usb.epk MUST use xxxxxxxx\_usb.epk (NOT xxxxxxxx\_flash.epk, There is not spi-boot so it can release temporary boot to client) M1 # swu M1 DUB RevNo2703 U01.00.01 usb.epk

 $7. <$ command> reset M1 # reset